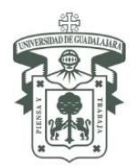

# Recomendaciones para el trámite "PEA 2019 B"

A continuación, encontrarás información adicional sobre la convocatoria "Programa de Estancias Académicas (PEA) 2019 B" o "PEA 2019 B", con la finalidad de que tu trámite sea exitoso, es muy importante que leas en su totalidad la convocatoria y revises que cumples con los requisitos académicos y con la documentación completa para participar.

- Antes de iniciar tu registro, asegúrate de contar con toda la información que necesitas.
- Toda la información que necesites la encontrarás en la convocatoria, los anexos y éste documento. Lee con atención y podrás resolver tus dudas.
- Prepara tu expediente, escanea tus documentos en buena calidad, (legibles, evita fotos y, como sugerencia, agrega al nombre tu código de estudiante como en el siguiente ejemplo: "0123456789\_pasaporte" o "0123456789-mi-pasaporte", recuerda que todos los archivos deben adjuntarse en formato .pdf.
- Si requieres información adicional, la Unidad de Becas e Intercambio Académico (UBIA) de tu Centro Universitario y el equipo de movilidad de la Coordinación General de Cooperación e Internacionalización (CGCI) siempre estarán dispuestos a apoyarte.
- Para elegir las instituciones en las que puedes realizar movilidad contempla lo siguiente:
	- o Que la UdeG cuente con un convenio para movilidad de estudiantes activo.
	- o Que el convenio contemple movilidad de acuerdo a tu grado de estudios (licenciatura o posgrado).
	- o La oferta académica de la institución de destino.
	- o Los requisitos de idioma.
	- o La compatibilidad del plan de estudios de la institución destino con el programa de licenciatura o posgrado que estás cursando.
	- o Que las materias que planeas cursar se oferten en el periodo de tu estancia.
	- o Los requisitos para obtener la visa correspondiente.
	- o El costo de vida en la ciudad o país de destino.

¡Vuélvete un experto de la institución a la que quieres asistir!

Importante: Si la institución no aparece en el listado de la convocatoria (ya que ingresaste al Sistema de Movilidad Estudiantil), es porque no hay plazas para el semestre en que estás solicitando, o porque esa convocatoria sólo aplica para ciertas áreas o modalidades.

Recuerda, el apoyo otorgado a través de "PEA" consiste exclusivamente en la exención del pago de la matrícula en la universidad de destino. La movilidad no asegura ningún apoyo económico.

Existen convocatorias de apoyos económicos, sin embargo, el apoyo es parcial, por lo que debes contemplar un presupuesto propio para tu movilidad. Para ser candidato a las convocatorias de apoyos, en algunas de ellas, es necesario contar con una carta de aceptación.

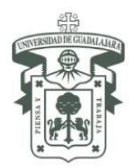

## Prepara tu expediente

*Clave Única de Registro de Población (CURP)* Puedes descargarla en *<https://consultas.curp.gob.mx/>*

### *Identificación oficial*

- Si pretendes realizar movilidad internacional, es necesario que tengas pasaporte vigente por al menos 6 meses posteriores al término del periodo de estudios que solicitas cursar (julio de 2020), si aún no tienes el documento o está por vencer, puedes presentar la cita para trámite de pasaporte o renovación con fecha máxima al 25 de enero 2019. Una vez que tengas tu pasaporte vigente, deberás notificar al encargado de tu movilidad y entregar el documento por correo electrónico.
- Si pretendes realizar movilidad nacional, es necesario que tengas credencial para votar vigente.

#### *Currículum Vitae en español*

El documento debe tener una extensión máxima de dos cuartillas, no agregues constancias. En el siguiente link podrás encontrar información de utilidad para realizar tu CV: *<http://www.cgci.udg.mx/sites/default/files/CV.pdf>*

#### *Ensayo explicando las razones de la solicitud y los impactos que tendrá la movilidad en su éxito académico y profesional,*

El documento debe estar dirigido al Mtro. Miguel Ángel Sigala Gómez, Coordinador General de Cooperación e Internacionalización, en el siguiente link podrás encontrar información de utilidad para redactar tu ensayo:

*[http://www.cgci.udg.mx/sites/default/files/Carta\\_exposicion\\_de\\_motivos.pdf](http://www.cgci.udg.mx/sites/default/files/Carta_exposicion_de_motivos.pdf)*

#### *Constancia de dominio de idioma requerido por la institución de destino*

Sólo necesitas este documento si pretendes solicitar a una institución no hispanoparlante. Recuerda que cada institución determina el tipo de constancia y nivel de dominio de idioma, consulta el anexo 1 de la convocatoria "PEA 2019 B" y averigua las especificaciones. La constancia debe corresponder al idioma en el que pretendes cursar las materias, por ejemplo: si realizarás una estancia en un país donde hablan alemán pero las clases se imparten en inglés, entonces, debes presentar una constancia de inglés.

Para aclarar o responder cualquier pregunta que pudiese surgir durante el proceso de participación, puedes enviar tus dudas a través del formulario de contacto en *<http://www.cgci.udg.mx/contacto>* mencionando la convocatoria "PEA 2019 B".

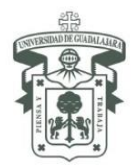

## **Guía de registro para el "Programa de Estancia Académicas 2019 B"**

- 1. Ingresa a la página *<http://www.cgci.udg.mx/>*
- 2. Da clic en "iniciar sesión"

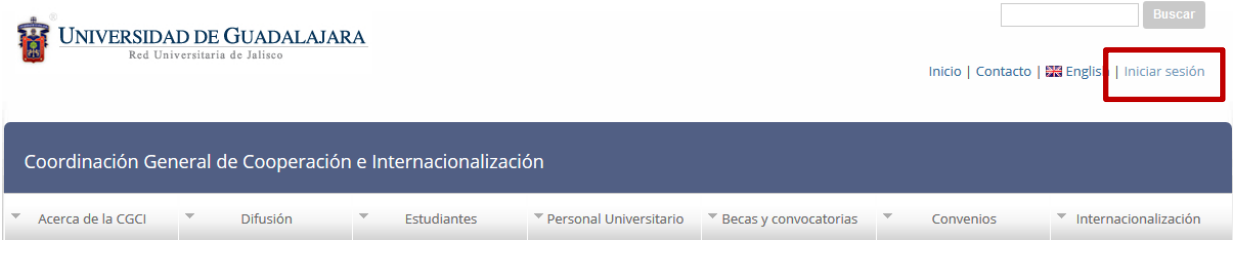

## 3. Da clic en "crear nueva cuenta"

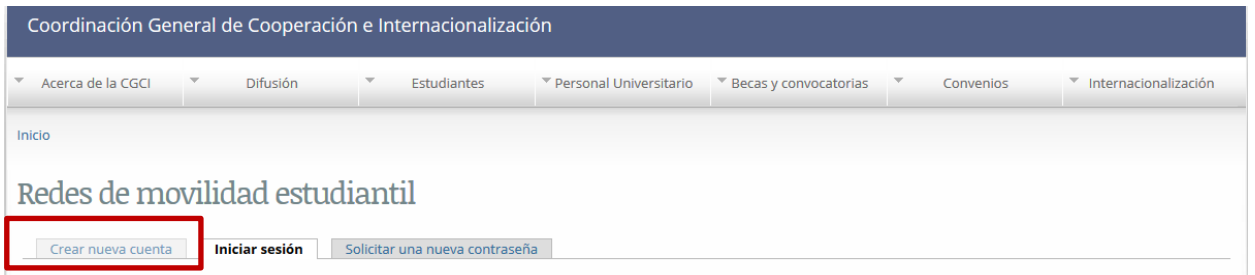

## 4. Como recomendación, utiliza tu código y NIP de SIIAU para crear tu cuenta

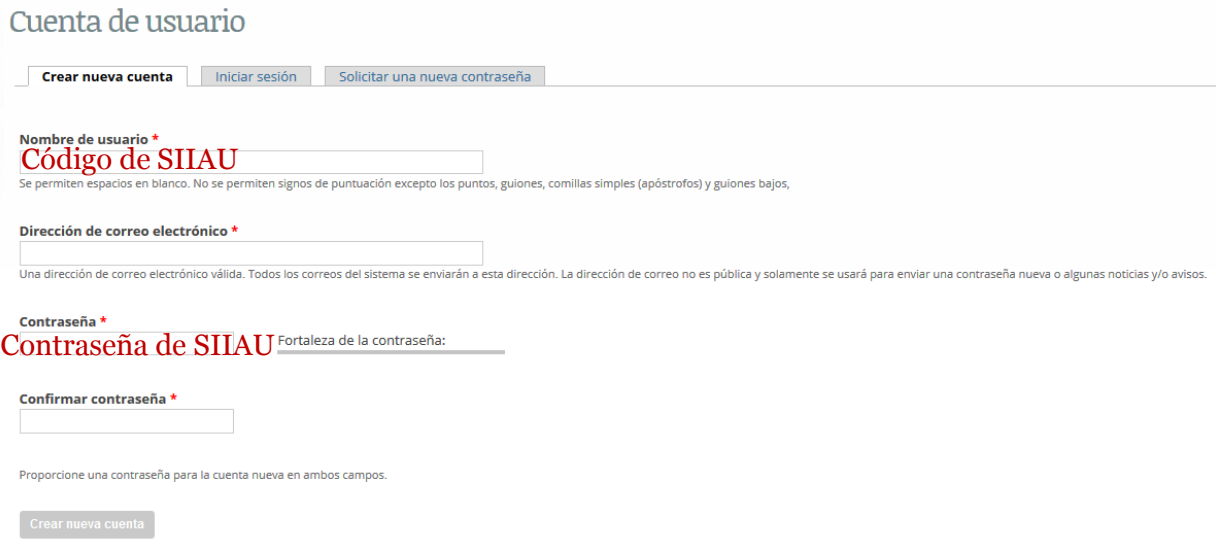

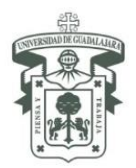

Una vez que creaste tu cuenta.

5. Ingresa a *<http://www.cgci.udg.mx/pea2019b-registro>* completa la información y documentación requerida y envía el formulario.

Es muy importante que cuentes con documentación completa.

Podrás editar tu solicitud en el Sistema de Movilidad Estudiantil hasta la fecha de cierre de la convocatoria.

Para editar el formulario, después de enviarlo, te aparecerá el siguiente mensaje (haz clic en "Ver tus envíos anteriores"):

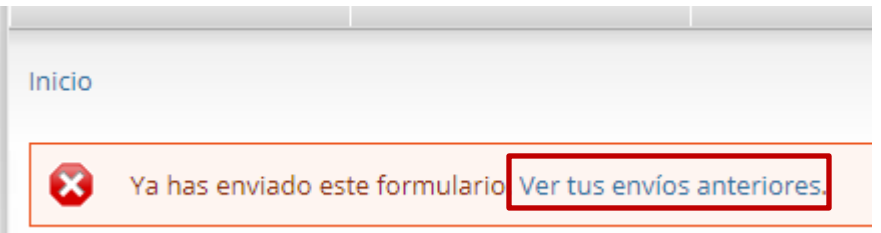

Verás tu registro de la siguiente manera (haz clic en "Editar"):

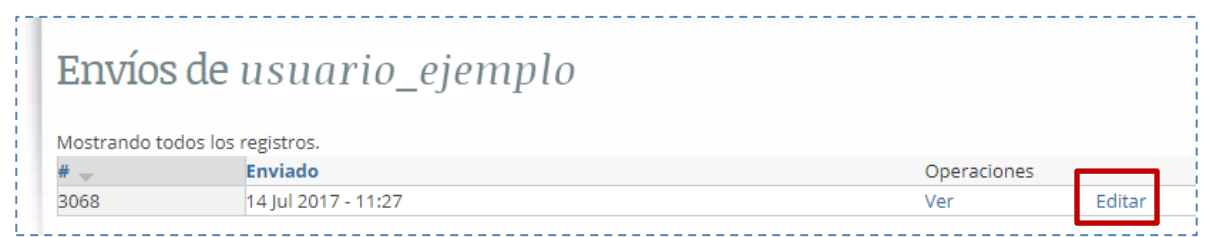

Haz las modificaciones que necesites y envía el formulario.

Una vez que termines tu registro, asegúrate de cerrar sesión antes de abandonar la página, para evitar que otras personas realicen acciones en tu nombre, sobre todo si se utiliza una computadora pública.

Por último, si olvidaste tu nombre de usuario y/o contraseña, dirígete a la sección "solicitar una nueva contraseña" y sigue las indicaciones.

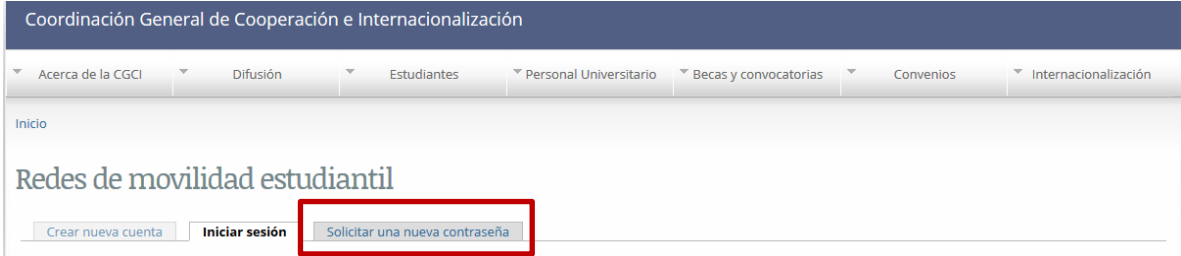

Ahora estás listo para iniciar tu trámite, iéxito!